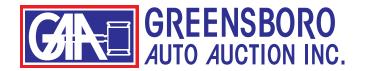

## **HOW TO CREATE A WORKBOOK (SAVE NOTES)**

To get started, either click on run list or click on any lane from the lane summary on our home page.

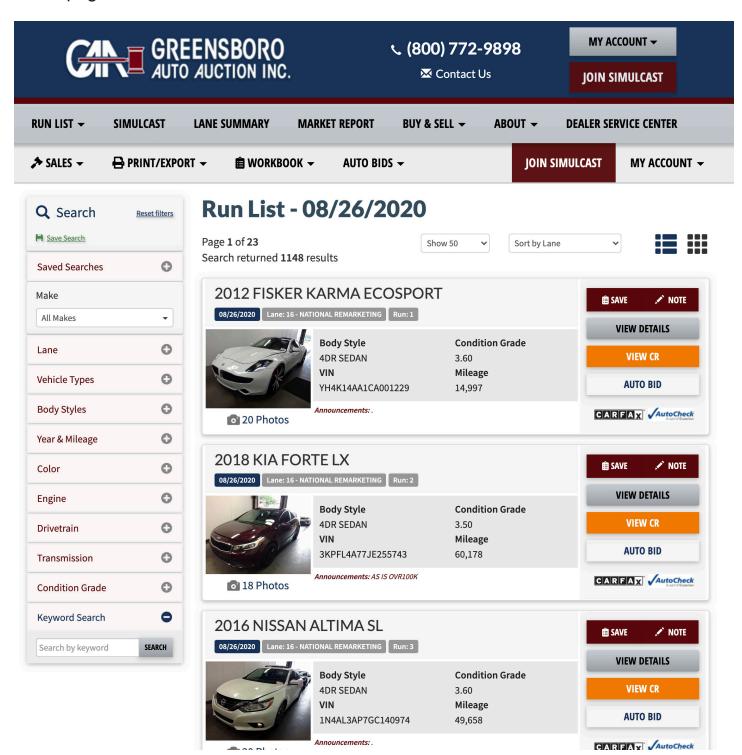

Each vehicle in the run list has a "SAVE" and "NOTE" button on the right.

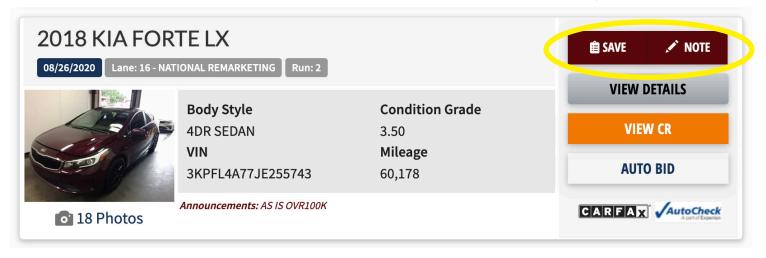

Click the "SAVE" button to add the vehicle to your workbook. To make a note on a vehicle, click on "NOTE."

A pop-up box will appear where you can enter the note.

Making a note on a vehicle automatically adds the vehicle to your workbook.

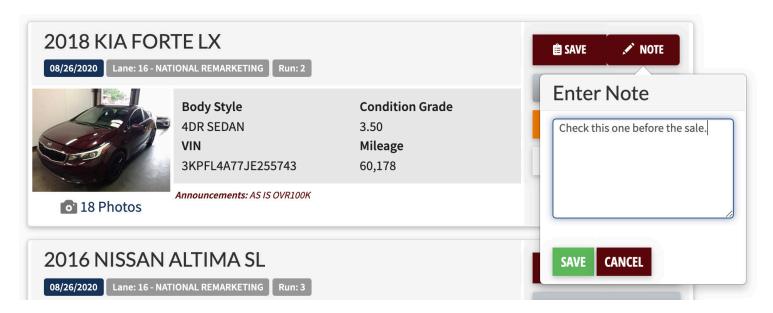

You can also save or make notes from inside the details of each car (after you click on the car to view the features, options, etc.)

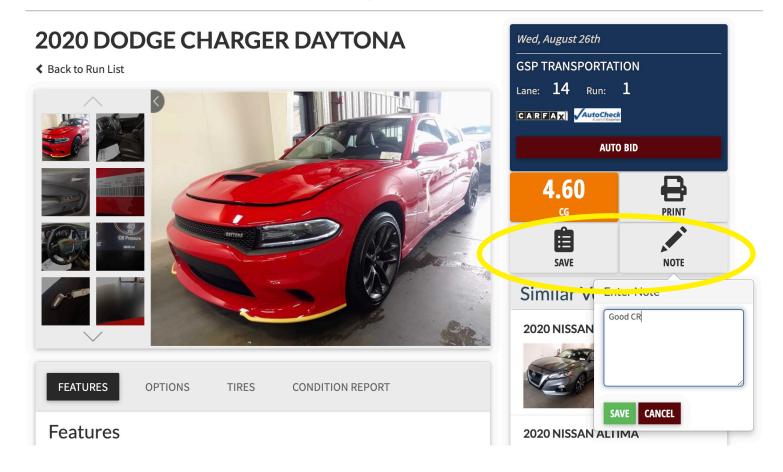

Your workbook save automatically.

When you are done making notes and adding vehicles to your workbook, you can open your workbook by clicking the "WORKBOOK" tab in the top menu. Then click on the date of the sale.

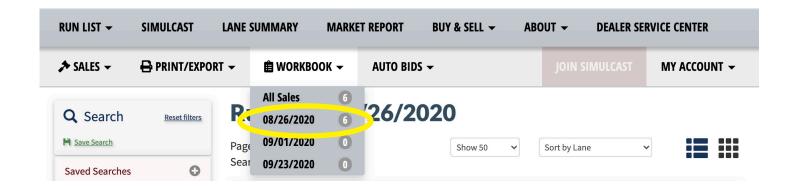

Your workbook will open with the list of vehicles you have added.

The green buttons to the right of each vehicle now allow you to edit your note or to remove the vehicle from your workbook.

You will receive an alert within simulcast on sale day when your workbook vehicles are about to cross the block.

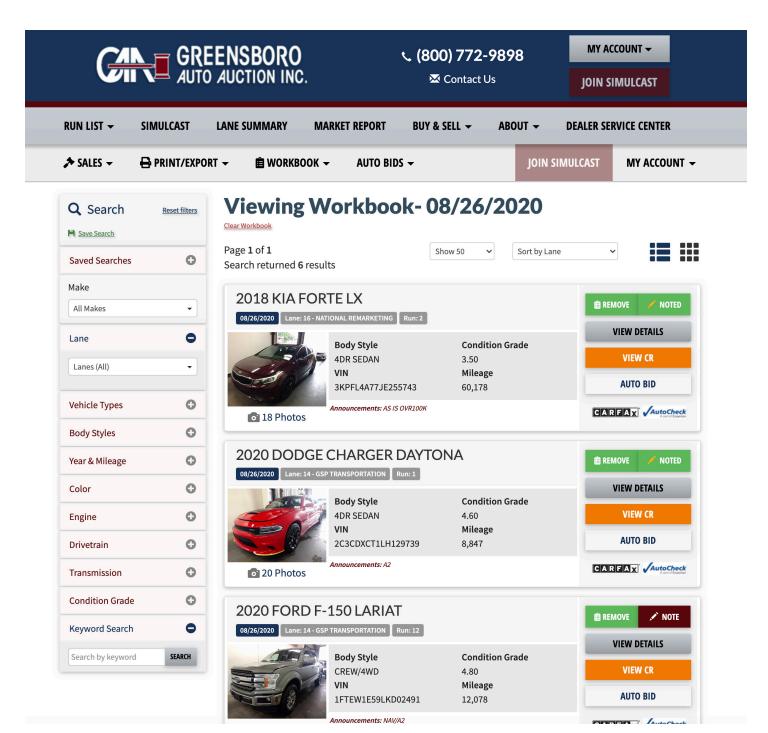

## **HOW TO PRINT**

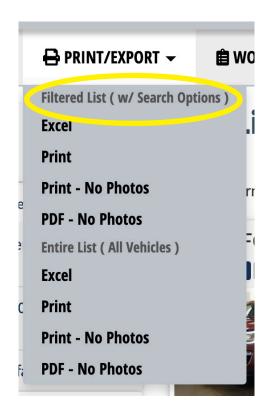

At the top, you can print your filtered list. This would be your search results, your workbook, or a lane if that's what you have selected.

Below that, you have the print options for "Entire List (All Vehicles)." This will print all the vehicles listed for that sale day, so be careful.

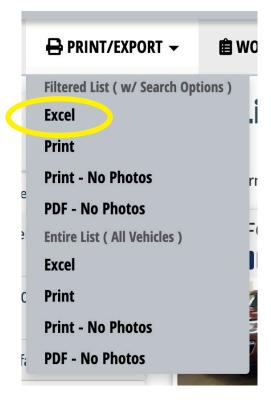

The first item on the menu will allow you to download your list as an Excell spreadsheet. When you click this button, you might not see anything happening. Look in the "download" folder on your computer to find the spreadsheet. If you don't have Excel or don't use spreadsheets, don't worry about this menu item -- just ignore it.

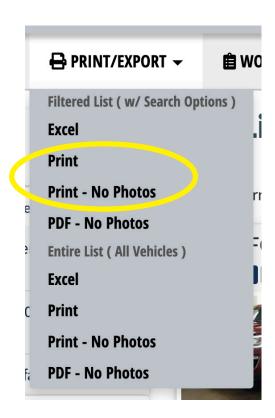

The next 2 menu items will open a separate tab in your web browser and open the print menu for your printer. (See below.)

Select your destination printer. Select "Landscape" or "Portrait." Click the small arrow next to "More settings" to see more of your printer settings. These will be different for every printer. When you have all your selections made, just click "Print" and your list will be sent to your printer.

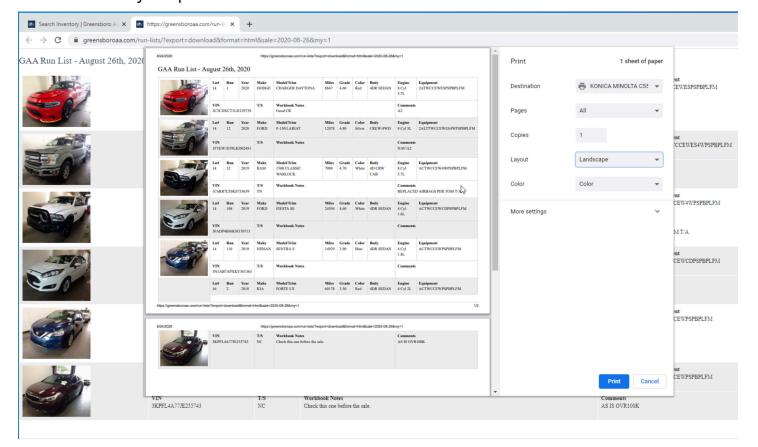

Here's what it looks like if you click on "Print - No Photos."

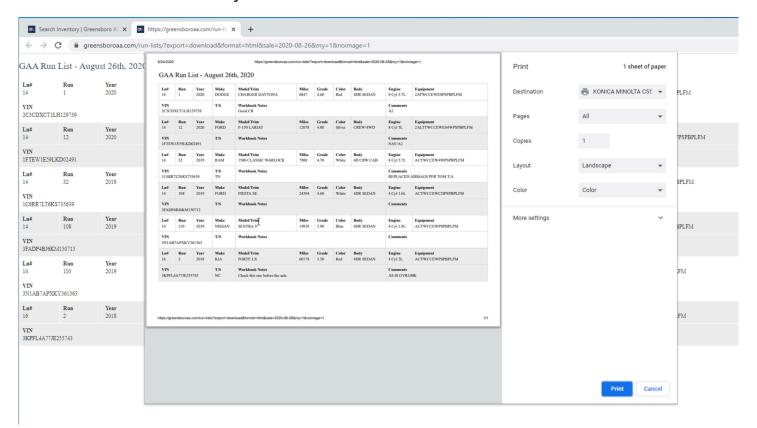

"PDF - No Photos" will download the list as a PDF file. It will look the same as the image above.

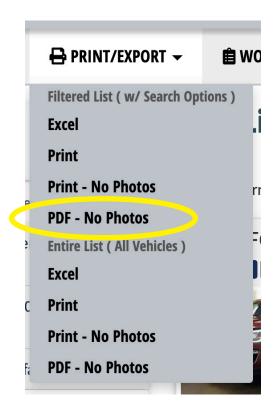

Depending on your settings and whether you are using a Mac or a PC, the file will either be saved directly to your downloads folder; or the file will download and open in a separate window; or you may get a pop-up with a menu asking you to select where you want to save the file. (See below.)

If you get the pop-up, just navigate to where you want to save the PDF. Otherwise, look in your downloads folder for the file.

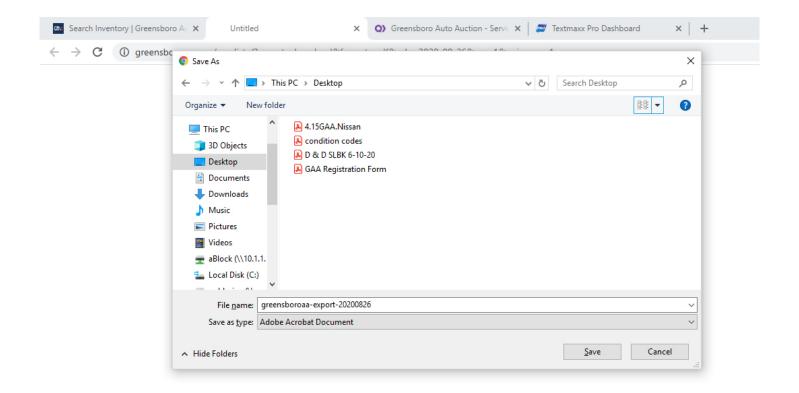